# 山东电子口岸查验服务平台 操作手册

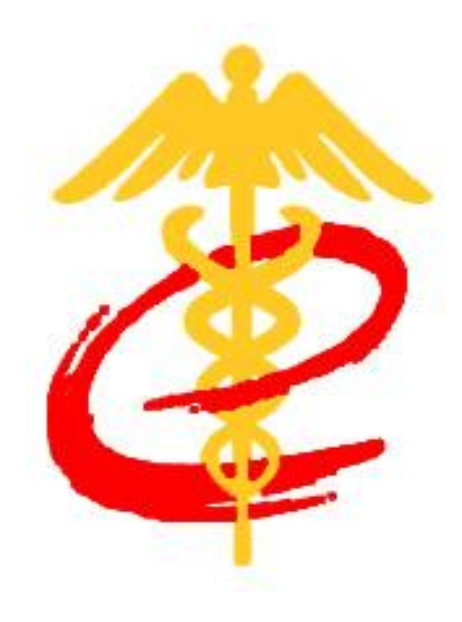

# 青岛数据分中心

2016 年 12 月

1

# 目录

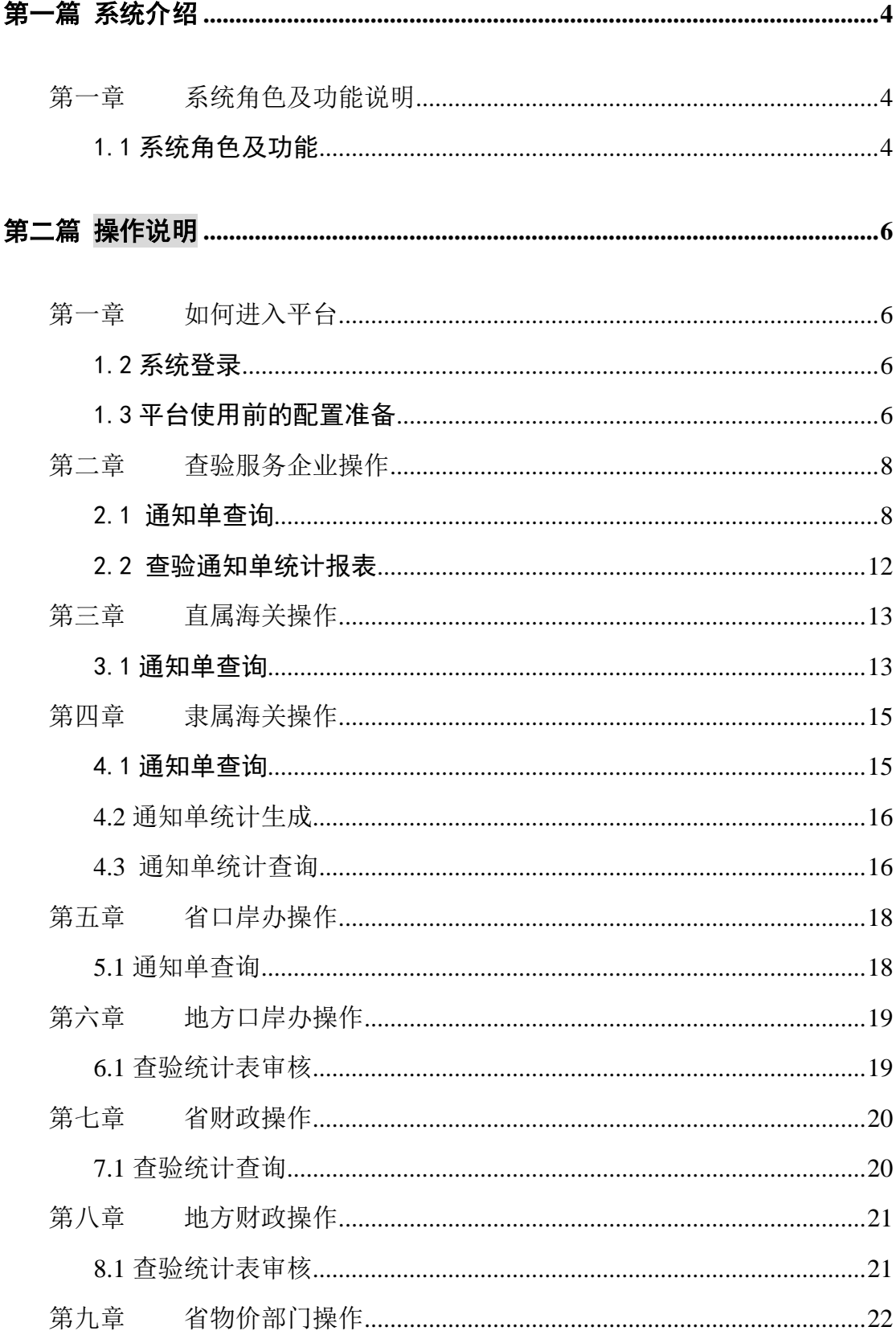

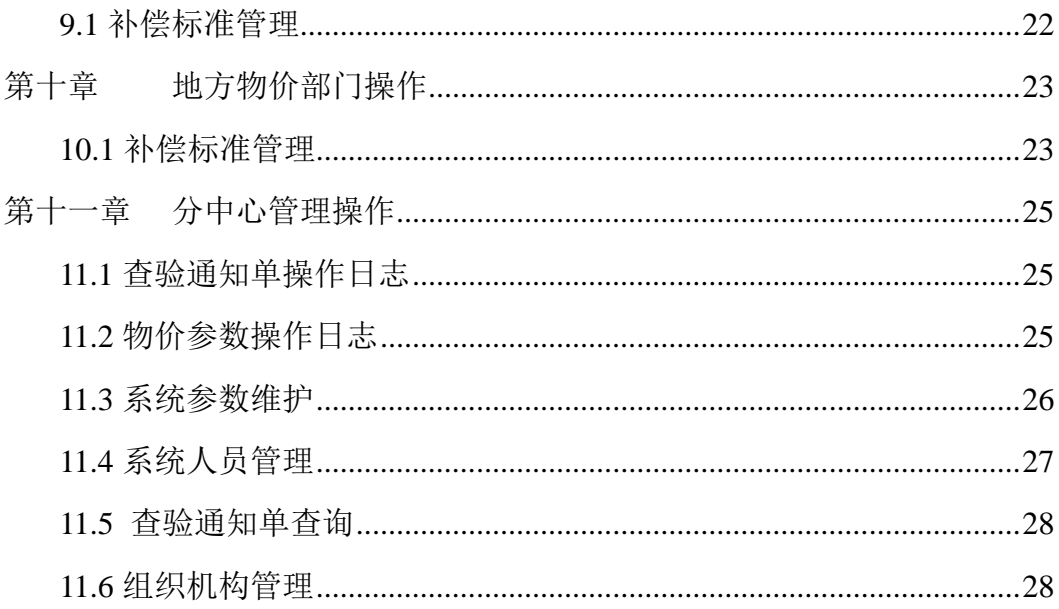

# 第一篇 系统介绍

<span id="page-3-0"></span>山东电子口岸查验服务平台以海关、检验检疫查验数据为底账,实现数据在 服务企业、口岸办、财政部门进行指令流转、核对、提交和报表生成。系统整体 按照流程进行数据流转,不同角色用户使用功能不同,界面不同。

# <span id="page-3-1"></span>第一章 系统角色及功能说明

平台共涉及 18 个系统功能,10 个系统角色,详见下表。

# <span id="page-3-2"></span>1.1 系统角色及功能

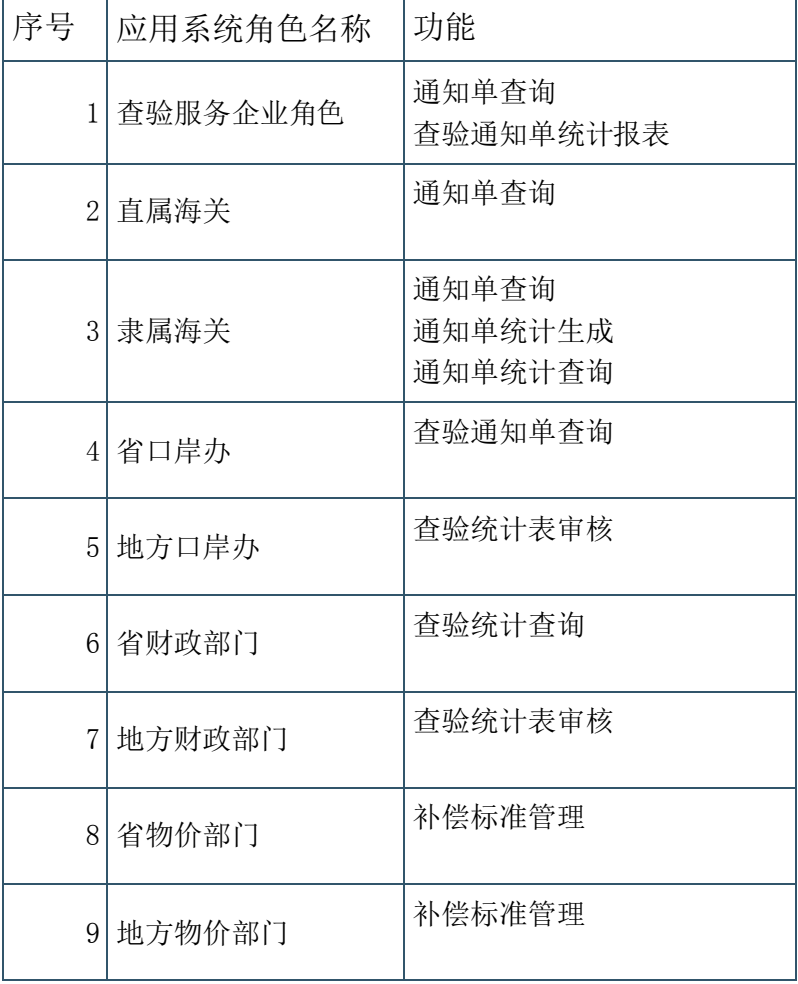

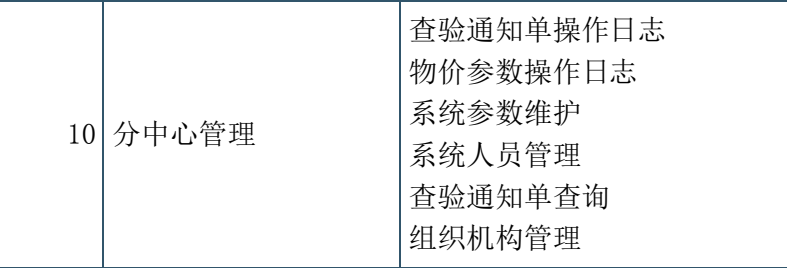

# 第二篇 操作说明

# 第一章 如何进入平台

## <span id="page-5-2"></span><span id="page-5-1"></span><span id="page-5-0"></span>1.2 系统登录

1、用户山东电子口岸山东国际贸易单一窗口。

https://www.sditds.gov.cn/cas/login?service=http://www.sditds.gov.cn/portal/sec urity/login

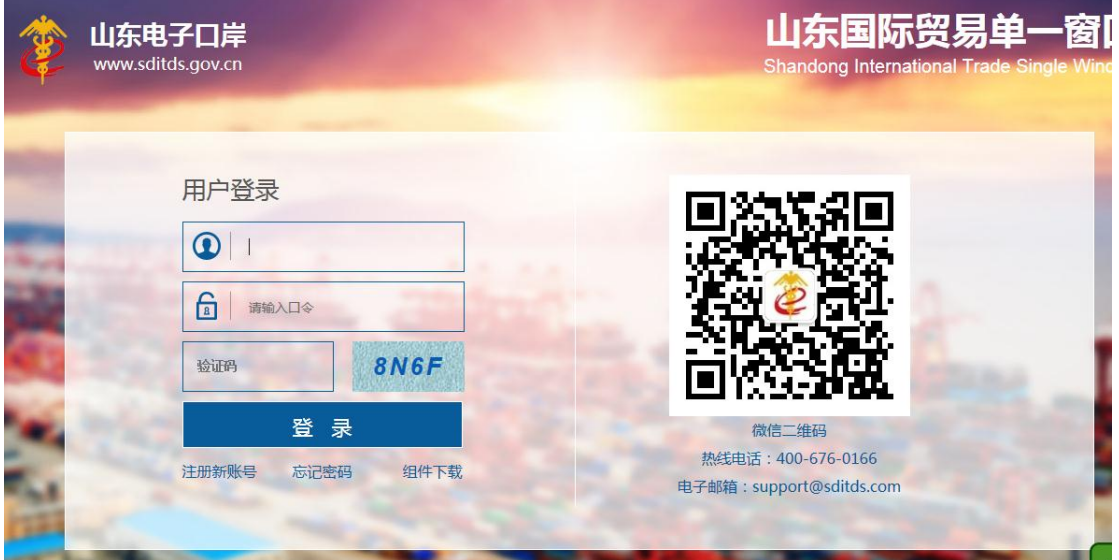

2、进入后选择查验服务平台,进入系统主界面(不同的用户进入平台后功能 菜单不同)。

3、管理员添加用户地址

https://www.sditds.gov.cn/cas/login?service=http://www.sditds.gov.cn/auth/login

# <span id="page-5-3"></span>1.3 平台使用前的配置准备

#### **1.3.1** 平台组织机构信息参数维护

平台须完善相关组织机构信息的维护,包括主管海关、监管场所、查验服务

企业、口岸办信息、财政部门信息。

1、平台管理员使用"组织机构管理→右键"添加",添加组织机构信息。

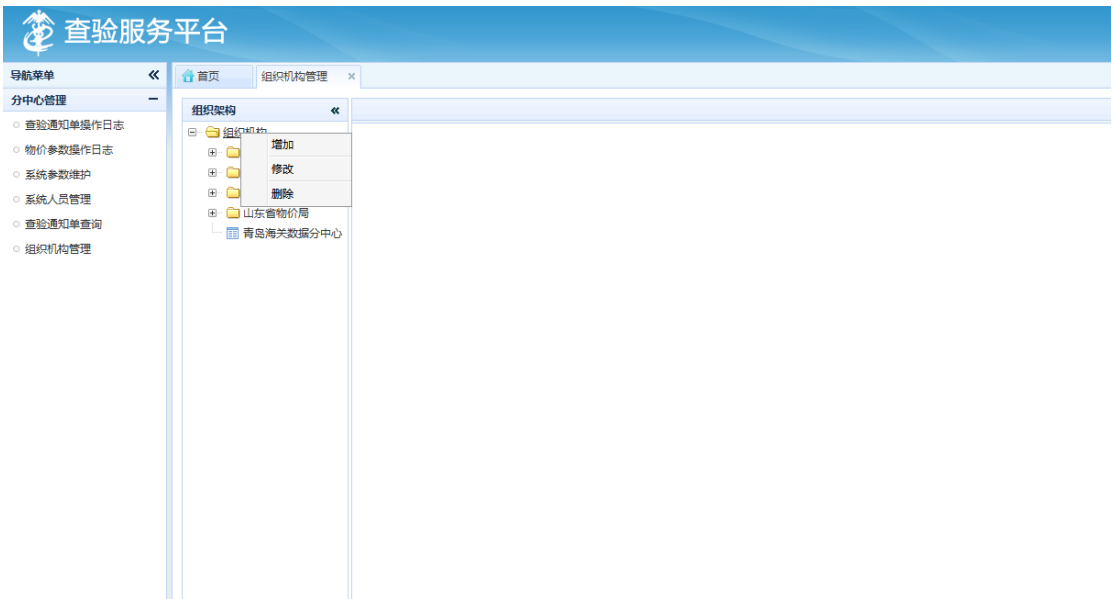

#### **1.3.2** 平台集装箱补偿标准维护

平台需要各个物价部门完善各自的集装箱补偿标准。例如烟台物价,对 于 10 尺集装箱,人工查验需要补偿的费用标准。

#### **1.3.3** 用户首次使用查验平台

首次进入查验平台的用户,因为用户对应的组织机构信息不完整,不能进行 相关业务操作,需要平台管理员对各个用户的组织机构信息进行完善。例如对于 查验服务企业用户,系统管理员需要维护其对应的监管场所信息,对应的口岸办 信息以及对应的此财政部门信息。

1、平台管理员使用"系统人员管理→ 编辑"和"平台首页→ 信息维护" 功能,完成相关用户组织机构信息的维护。

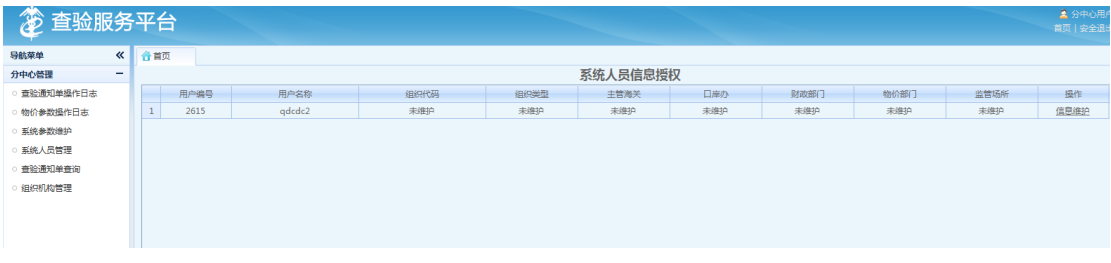

# <span id="page-7-0"></span>第二章 查验服务企业操作

查验服务企业可以查询海关确认后对应的查验通知单数据,可自行录入通知 单数据内容。

查验服务企业登录平台,首页如下图所示:

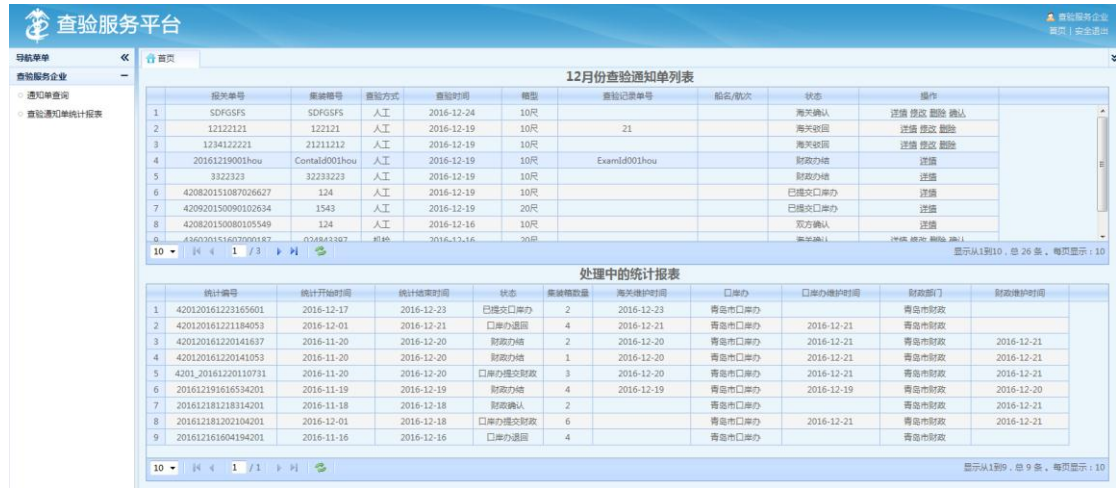

### <span id="page-7-1"></span>2.1 通知单查询

点击左侧:通知单查询 ,可以进行通知单的新增、修改、删除、更新等操作。 平台展示通知单信息包括:报关单号、集装箱号、查验方式、箱型、查验时间、 状态、相关操作按钮。

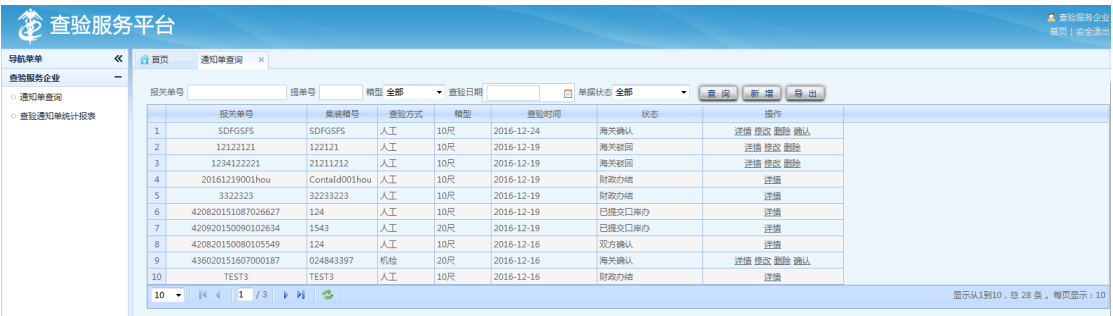

#### **2.1.1** 查询

查验服务企业用户输入报关单号、集装箱号、选择集装箱型、选择查验时间、

选择单据状态检索查验通知单。

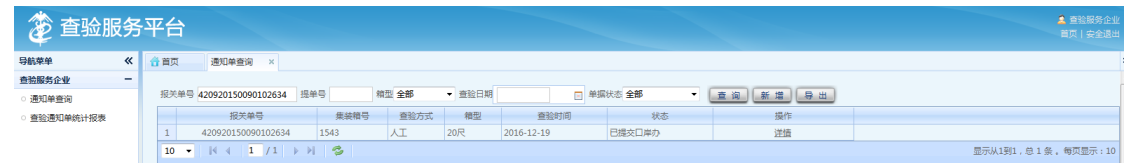

#### **2.1.2** 详情

需要查看通知单的详细信息,点击列表操作栏中的"详情",平台展示对应 通知单的详细信息。

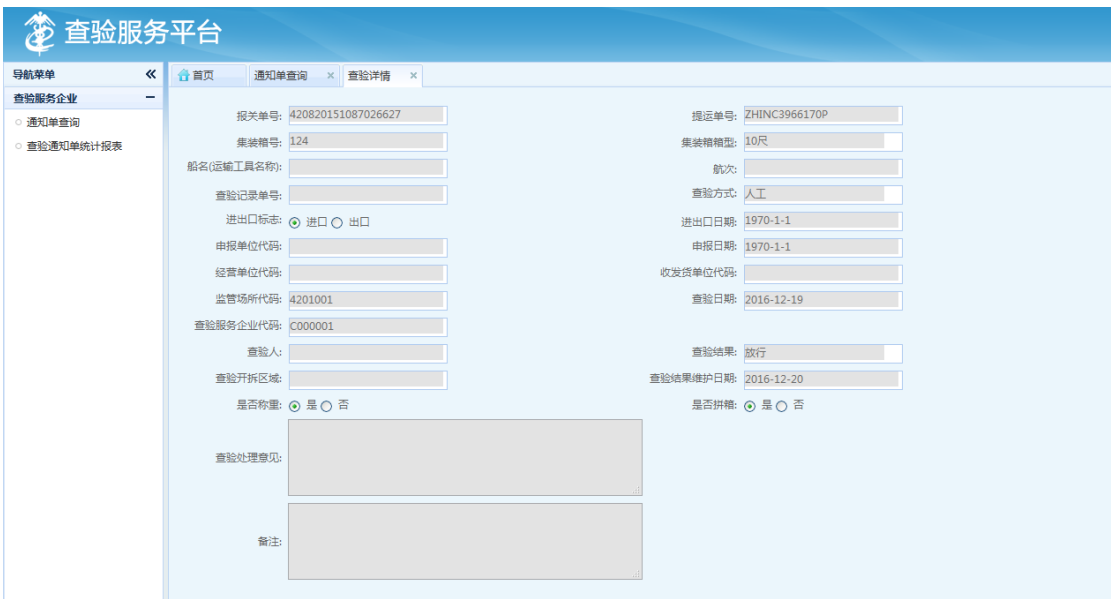

#### **2.1.3** 修改

查验服务企业用户认为相关查验通知单信息不准确,可以点击操作栏中的 "修改"链接,进行修改。其中报关单号、集装箱号、集装箱型号、查验时间、 查验结果维护时间为必填字段。注意,双方确认、提交口岸办受理流程、提交财 政办理流程的通知单不能进行修改。

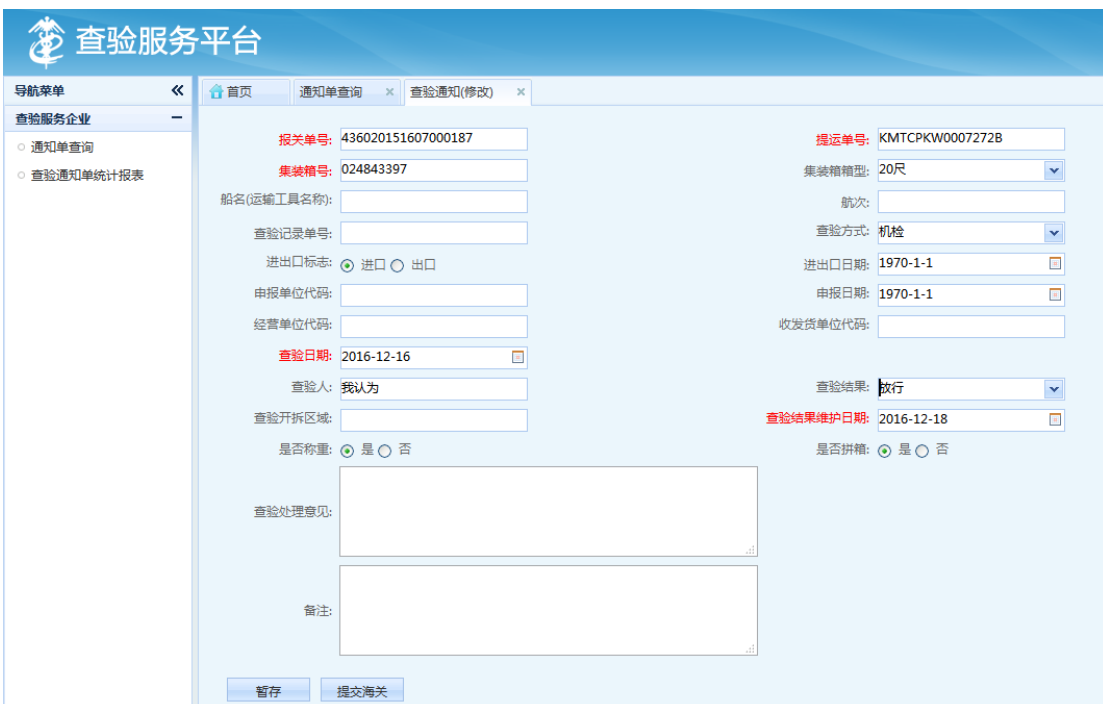

点击"暂存",平台会将修改之后的通知单暂存至平台数据库,在提交海关 之前,用户可以继续对该通知单进行修改。

点击"提交海关",平台将修改之后的通知单发送到对应主管海关角色,进 行相关审核操作。

#### **2.1.4** 删除

查验服务企业用户根据条件检索查验通知单,在有需要的情况下,可对相关 通知单进行删除申请。

注意,双方确认、提交口岸办受理流程、提交财政办理流程的通知单不能进 行删除。

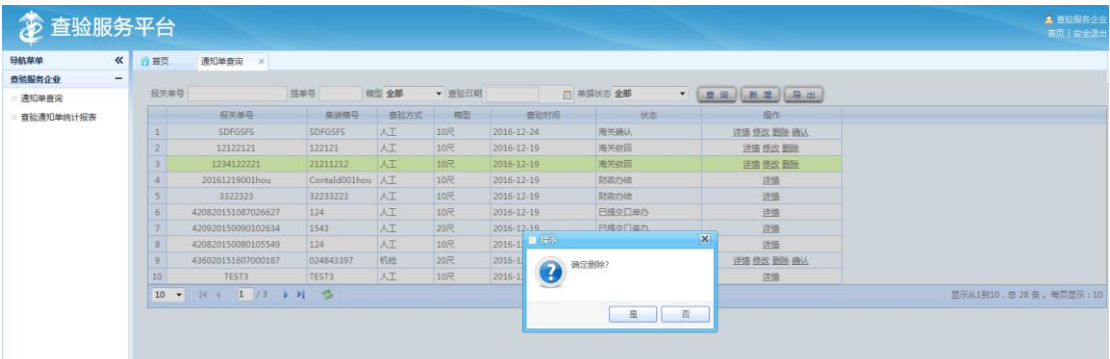

平台提示用户"确定删除?",点击是,平台将删除申请发送到对应主管海 关角色进行审核。

**2.1.5** 确认

查验服务企业用户可以点击"确认"链接,确认该通知单相关信息正确。该 通知单状态由海关确认更新为双方确认。

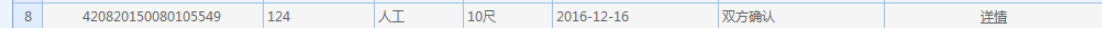

#### **2.1.6** 新增

查验服务企业用户根据查验时间检索查验通知单,如果发现查验数据少于实 际数量,可以点击"新增"按钮,向海关提出新增申请。其中红色为必填字段。

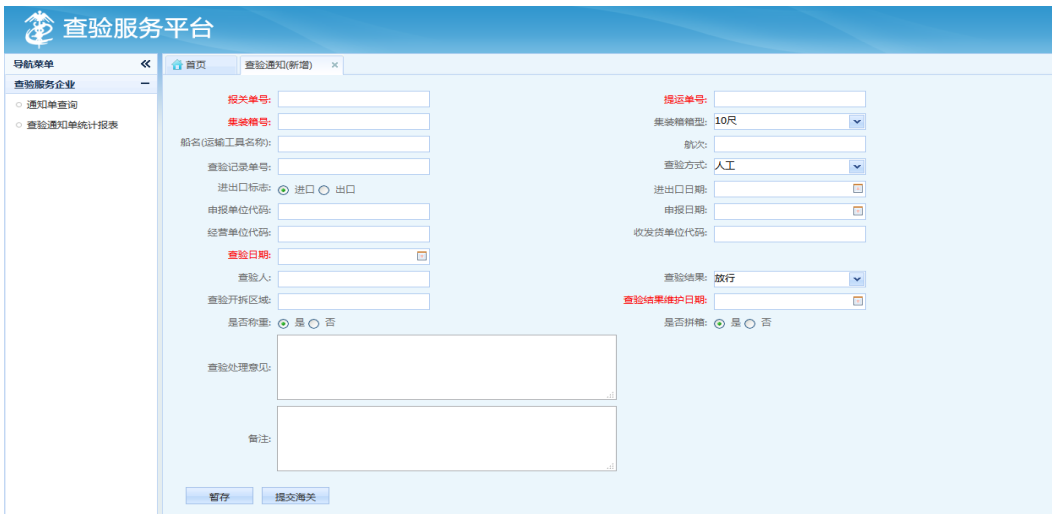

### **2.1.7** 导出

查验服务企业用户点击"导出"按钮导出相关通知单。

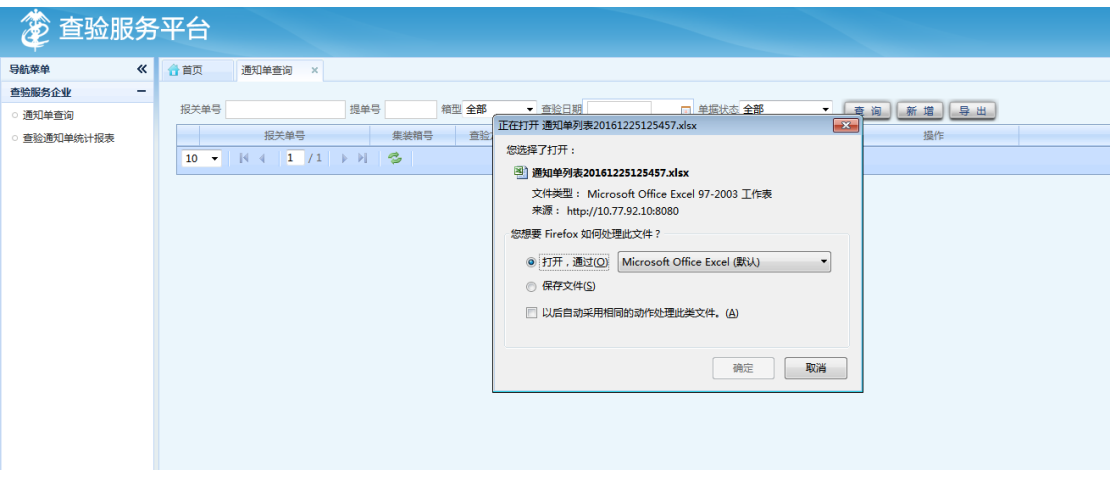

导出数据包括报关单号、集装箱号、查验方式、查验日期、箱型、查验记录

# 单号、状态。

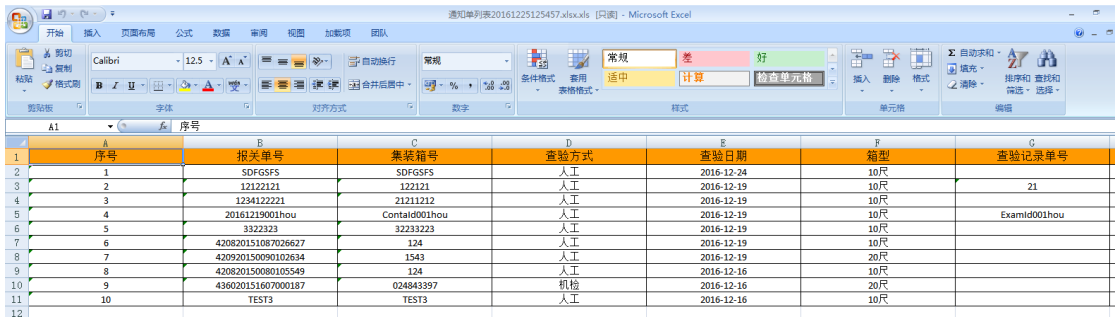

# <span id="page-11-0"></span>2.2 查验通知单统计报表

查验服务企业用户可以根据统计报表的制表时间,进行查询自己的统计报 表,并导出。

# **2.2.1** 查询

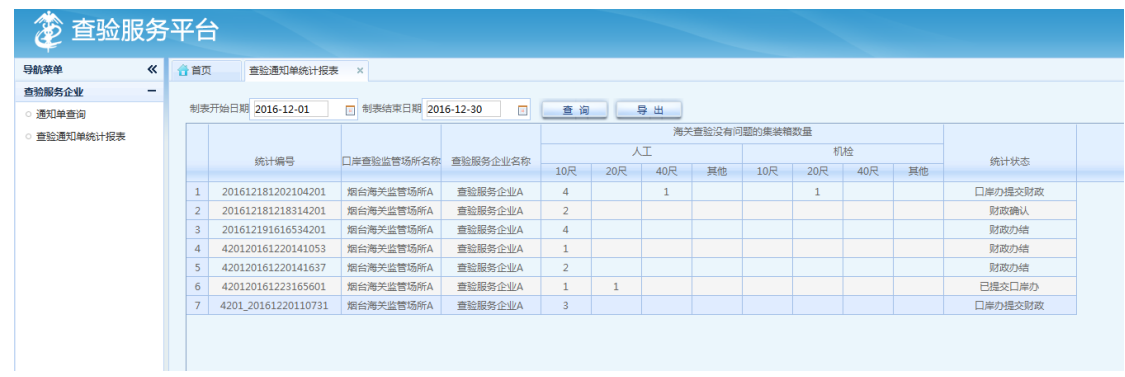

# **2.2.2** 导出

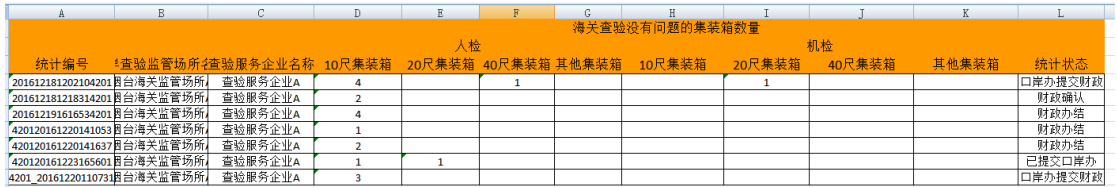

# 第三章 直属海关操作

# <span id="page-12-1"></span><span id="page-12-0"></span>3.1 通知单查询

直属海关可以查询所有的隶属海关的查验通知单数据。

### **3.1.1** 查询

直属海关用户根据报关单号、集装箱型、查验日期、单据状态、隶属海关检 索查验通知单数据。

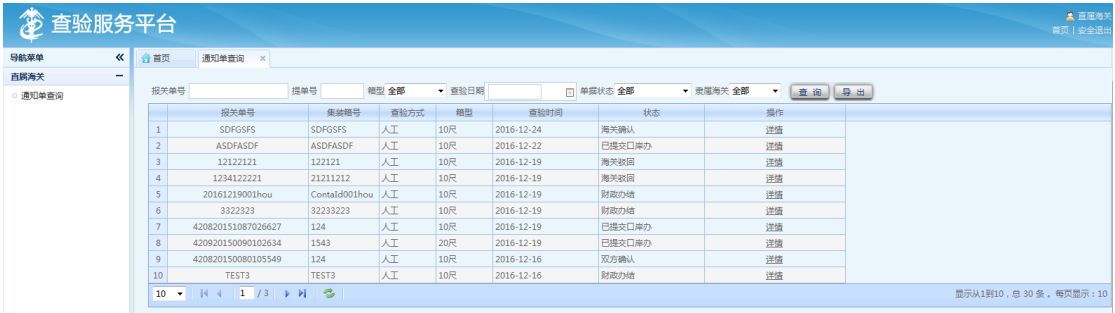

## **3.1.2** 详情

点击"详情"链接,查体通知单详细信息。

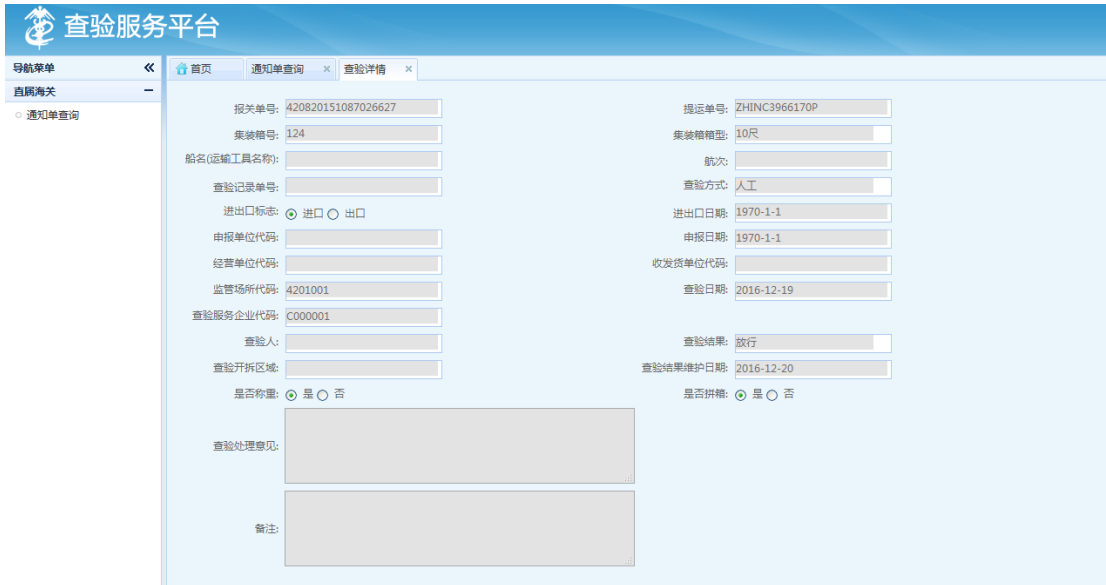

### **3.1.3** 导出

查验服务企业用户点击"导出"按钮导出相关通知单。

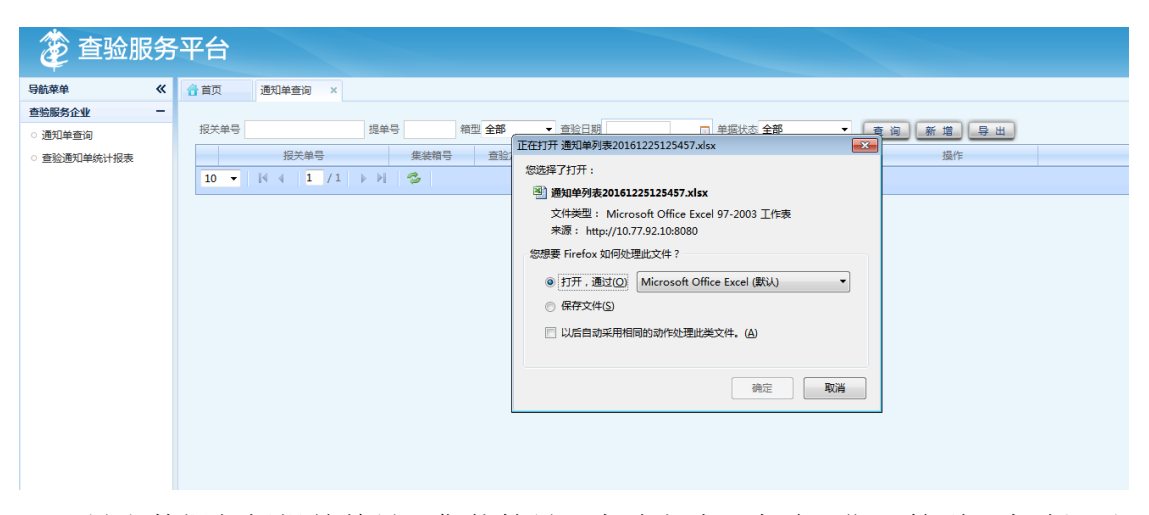

导出数据包括报关单号、集装箱号、查验方式、查验日期、箱型、查验记录 单号、状态。

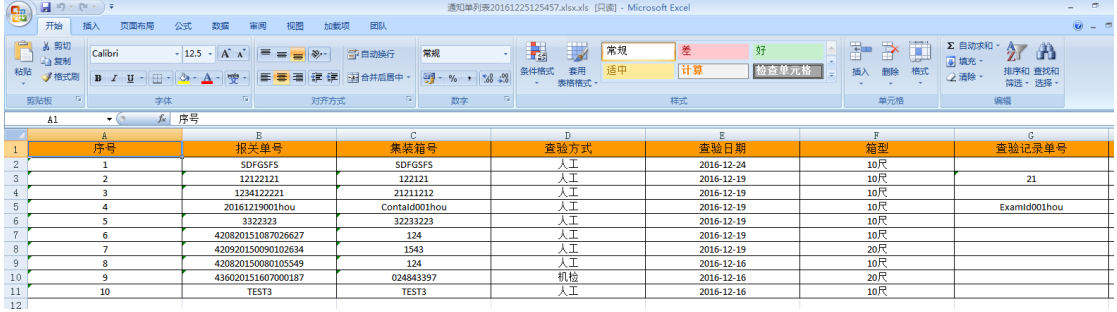

# 第四章 隶属海关操作

<span id="page-14-0"></span>海关关员查看由平台自动生成的查验通知单列表(见附件一)。可以点击查 看详情,列表可以单条或批量确认,确认数据自动生成统计报表。

隶属海关用户登录首页:

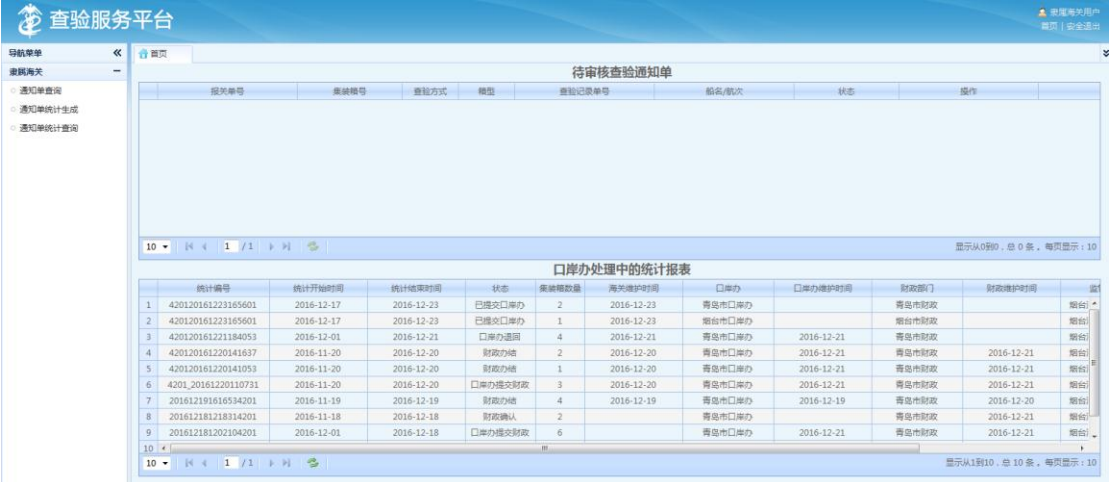

# <span id="page-14-1"></span>4.1 通知单查询

通知单查询条件:按照查验日期(范围)、服务企业、报关单号、提单号、 箱型、单据状态。

查询出查验服务企业用户提交的新增、修改、删除的数据,进行审批。审批 通过,则该数据可以进行统计,审批不通过,则驳回给查验服务企业。

隶属海关用户还可以对通知单进行修改,而无需任何审批。

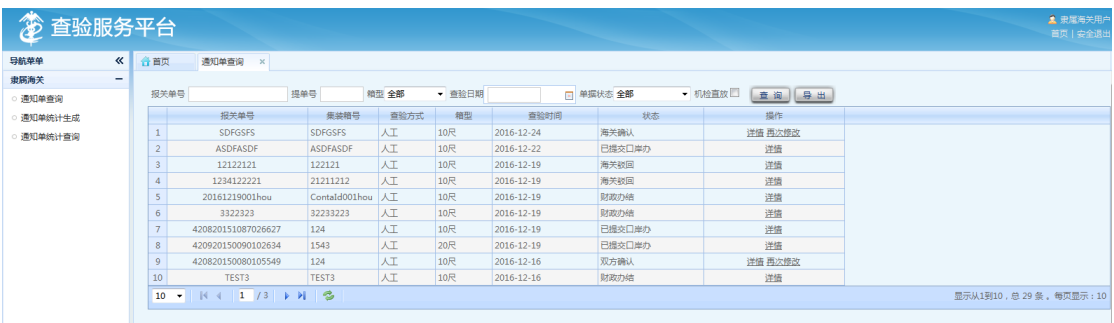

# <span id="page-15-0"></span>**4.2** 通知单统计生成

查询出该查验阶段之内的符合统计的通知单数据,点击发送口岸办,则该数 据将会发送给相对应的口岸办进行审核。

#### **4.2.1** 查询

查询条件为查验时间范围。

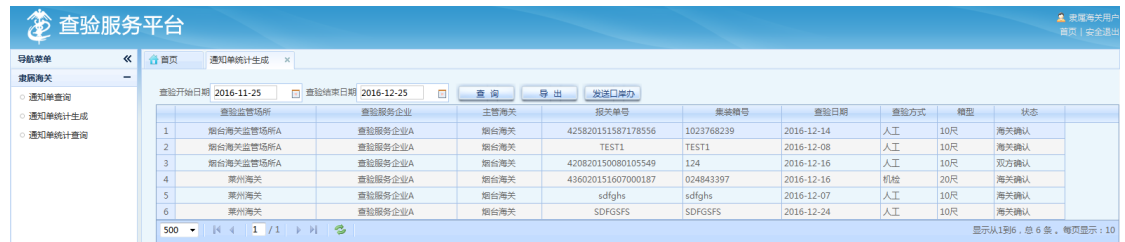

#### **4.2.2** 导出

用户点击"导出"将当前查询条件下的统计报表进行导出。

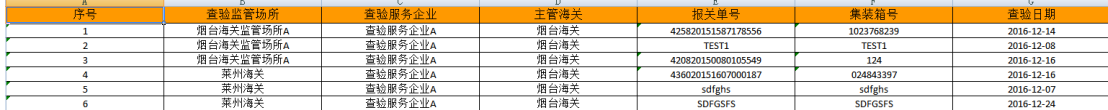

#### **4.2.3** 发送口岸办

点击发送口岸办,则该数据将会发送给相对应的口岸办进行审核,同时统计 报表相关的查验通知单状态更新为已发送口岸办。

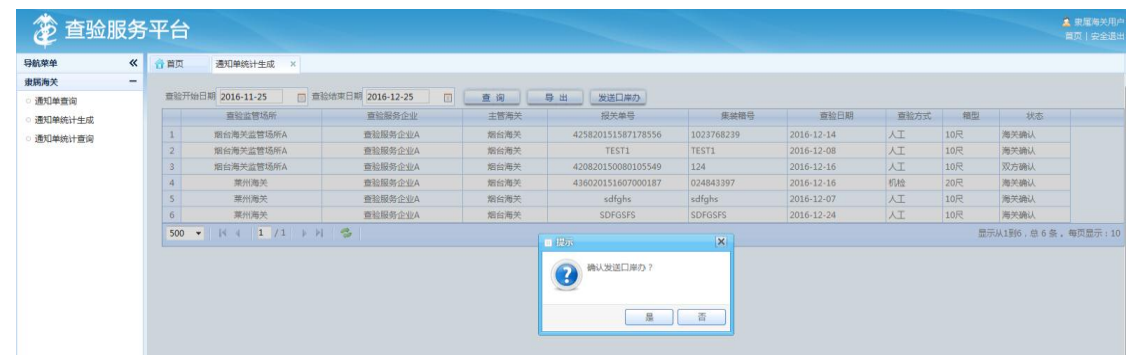

# <span id="page-15-1"></span>**4.3** 通知单统计查询

查询提交的统计信息。包括监管场所信息、查验服务企业信息、人工查验集

装箱数量、机检查验集装箱数量,统计单状态。

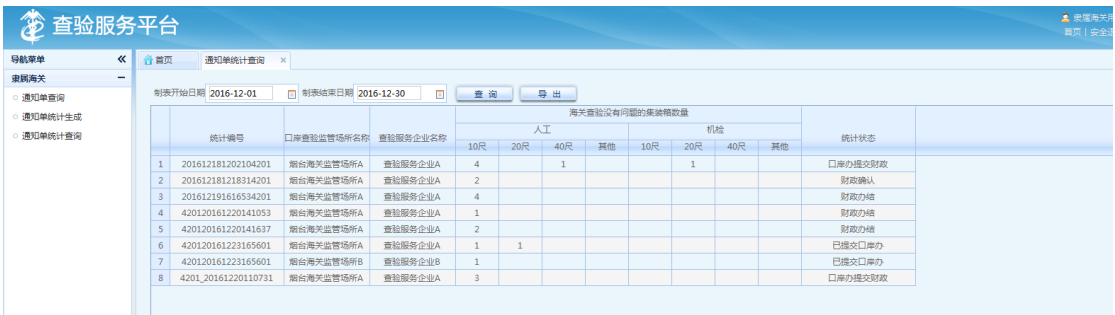

# **4.3.1** 导出

导出当前查询条件下检索出的统计报表数据。

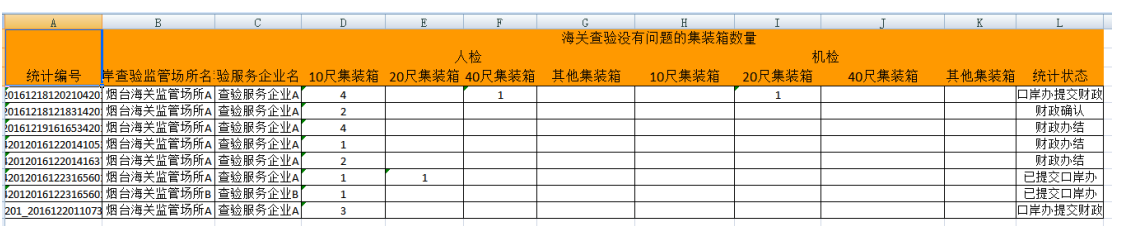

# 第五章 省口岸办操作

<span id="page-17-0"></span>省口岸用户登录首页:

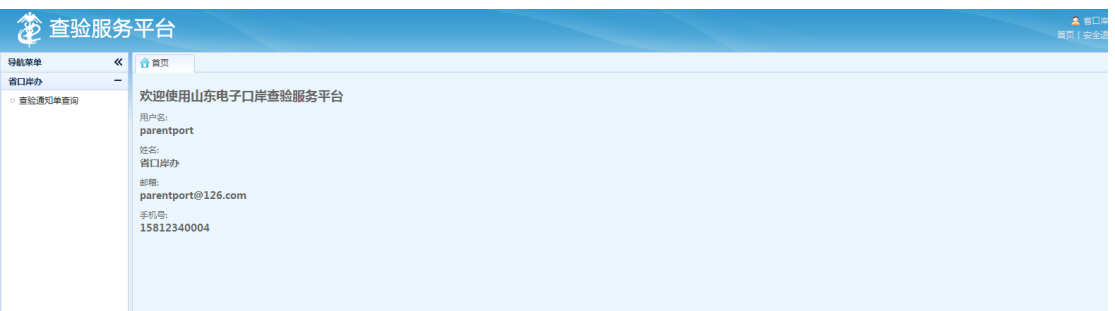

# <span id="page-17-1"></span>**5.1** 通知单查询

## **5.1.1** 查询

省口岸办用户可以查询所有的发送到地方口岸办的查验统计报表数据。

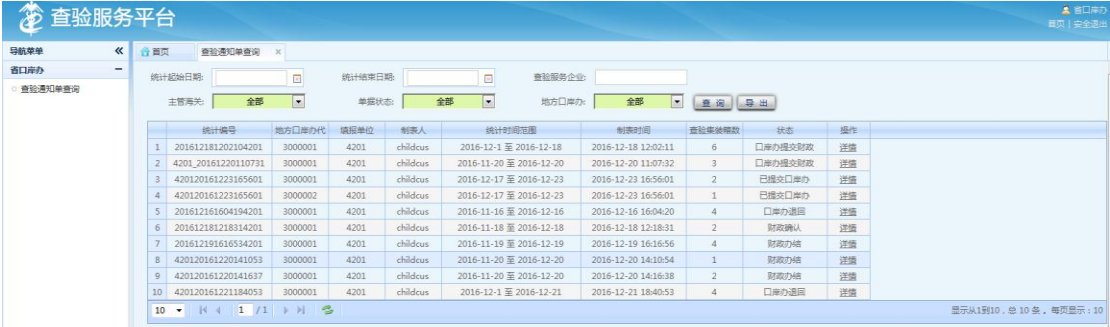

## **5.1.2** 详情

点击详情,可以查询对应查验统计报表包含的集装箱信息列表。

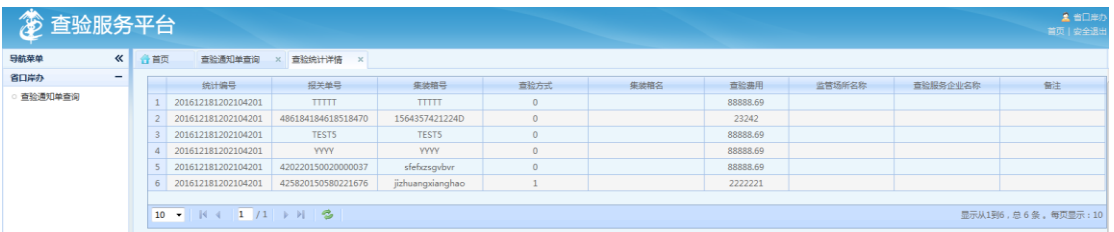

# <span id="page-18-0"></span>第六章 地方口岸办操作

# <span id="page-18-1"></span>**6.1** 查验统计表审核

#### **6.1.1** 查询

口岸办用户根据统计表的制表时间、统计表状态,查询统计报表。点击"清 除"按钮,重置查询条件。

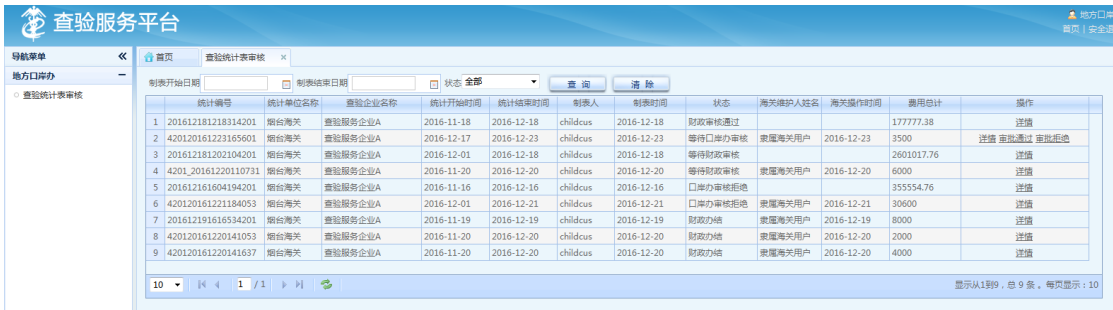

#### **6.1.2** 详情

点击详情,可以查询对应查验统计报表包含的集装箱信息列表。

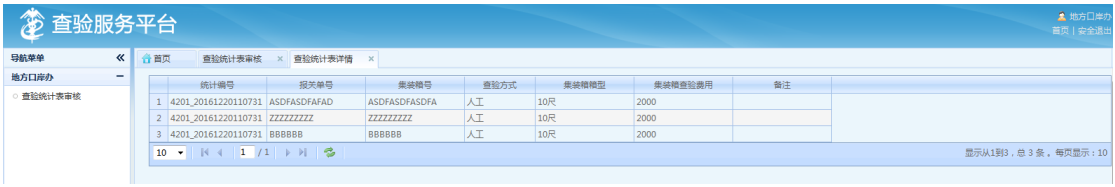

#### **6.1.3** 审核

地方口岸办可以对海关提交的统计报表进行审核。审核通过之后,平台将对 应的查验统计报表提交至相关财政部门。审核不通过,平台将查验统计报表回退 至海关用户。

# 第七章 省财政操作

# <span id="page-19-1"></span><span id="page-19-0"></span>**7.1** 查验统计查询

#### **7.1.1** 查询

省财政管理人员按月查看口岸部门提交报表数据。可以查看所有提交财政的 统计报表数据。

查询条件包括制表起止时间、统计表状态、地方财政局。

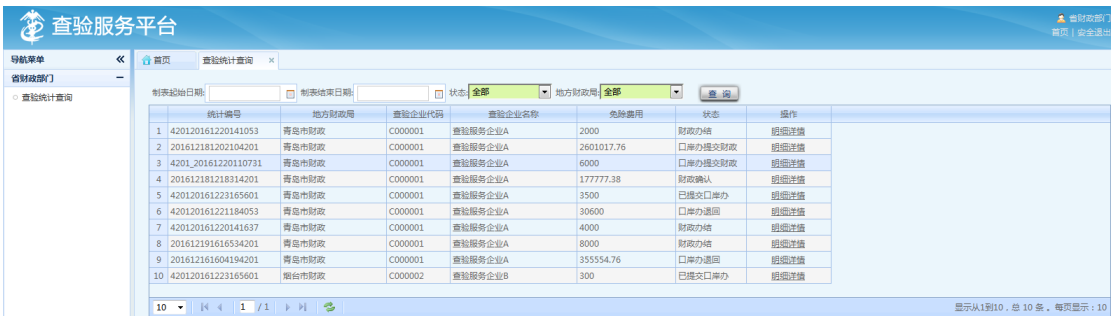

# **7.1.2** 明细详情

点击详情,可以查询对应查验统计报表包含的集装箱信息列表。

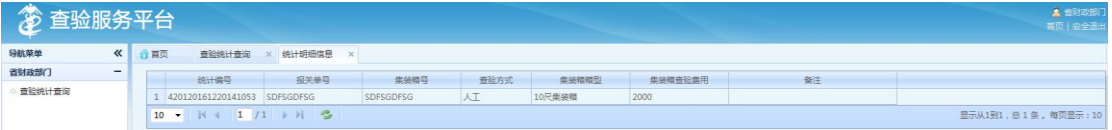

# 第八章 地方财政操作

### <span id="page-20-1"></span><span id="page-20-0"></span>**8.1** 查验统计表审核

#### **8.1.1** 查询

地方财政用户根据统计表制表起止时间、统计表状态查询海关提交的统计报 表数据。

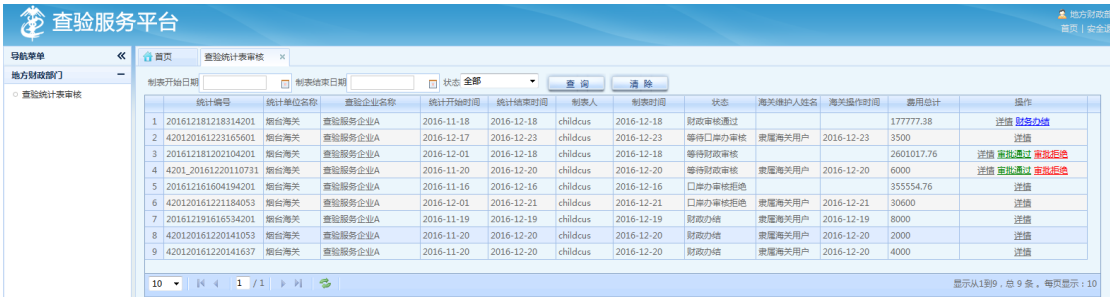

#### **8.1.2** 详情

点击详情,可以查询对应查验统计报表包含的集装箱信息列表。

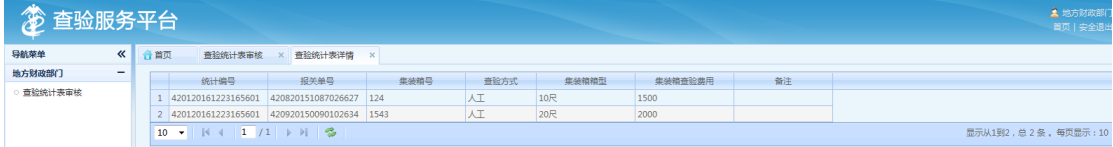

#### **8.1.3** 审核

财政人员查看报表无误后,维护人员、时间等信息,点击确认。确认状态下 代表财政认可该统计数据,并按统计报表费用申请资金拨付。

认为存在问题的报表,可以审批拒绝,退回至口岸办。

#### **8.1.4** 财务办结

对于申请资金拨付流程完结的统计报表,地方财政用户进行"财务办结"操 作。自此该统计报表对应的查验通知单状态更新为办结。

# 第九章 省物价部门操作

### <span id="page-21-1"></span><span id="page-21-0"></span>**9.1** 补偿标准管理

#### **9.1.1** 查询

省物价局部门可以查询所属于自己的所有地方物价部门的补偿标准。查询条 件包括地方物价部门、集装箱型号、物价参数状态。

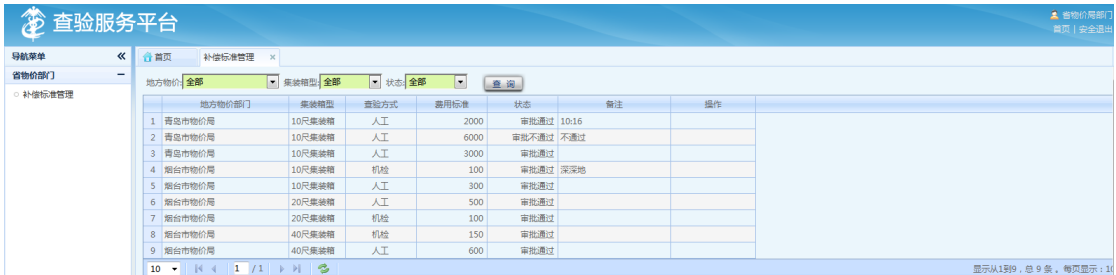

#### **9.1.2** 审核

所有物价参数,由地方物价局进行维护。省物价部门用户审核通过的物价参 数,才能启用。

# 第十章 地方物价部门操作

### <span id="page-22-1"></span><span id="page-22-0"></span>**10.1** 补偿标准管理

#### **10.1.1** 查询

地方物价部门用户根据集装箱型、查验类型、参数状态查询本部门下的所有 物价参数。

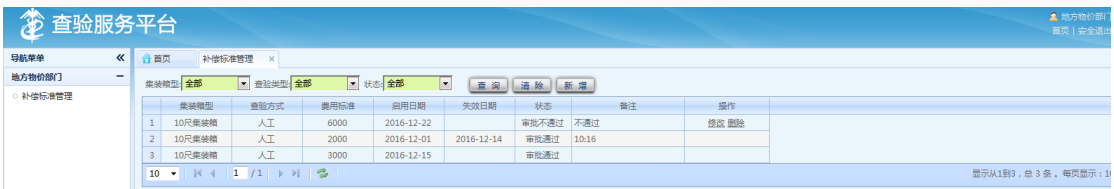

#### **10.1.2** 新增

地方物价部门用户可以新增物价参数。其中费用价格、起效时间为必填字段。

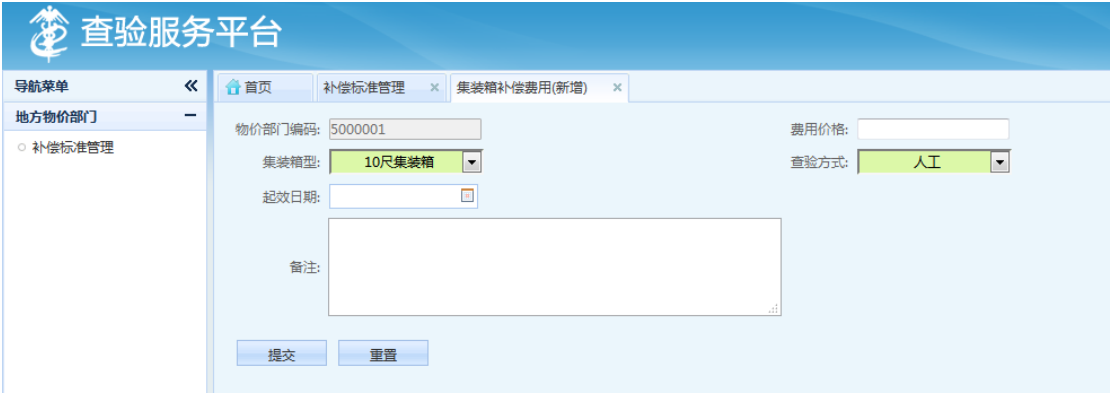

点击提交,平台将待审核的物价参数发送到省物价用户进行审核。

#### **10.1.3** 修改、删除

对于审核不通过的物价参数,地方物价用户可以进行再次修改提交省物价部 门审核,或者删除操作,进行删除

1、修改

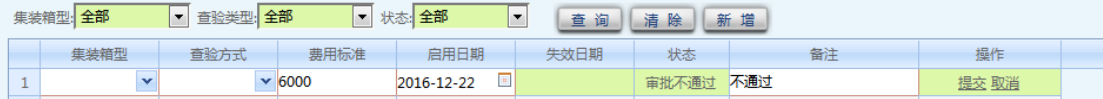

# 2、删除

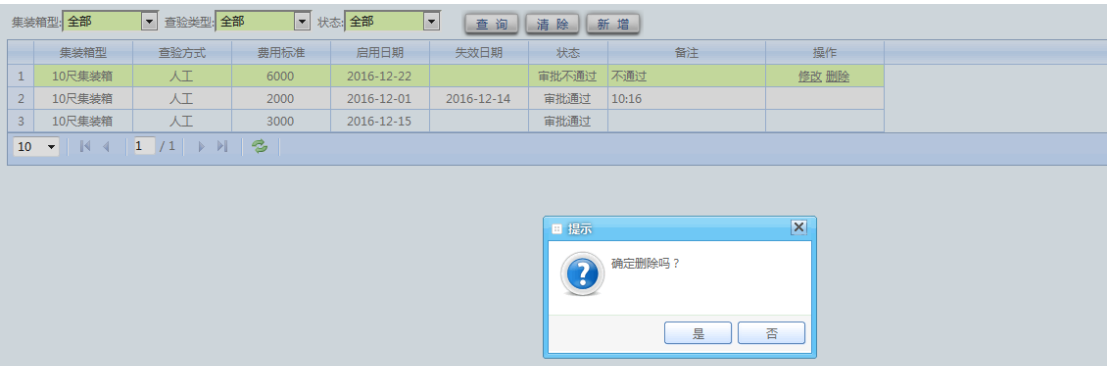

# 第十一章 分中心管理操作

<span id="page-24-0"></span>分中心管理,实质是就是系统管理员操作。分中心用户,即系统管理员用户。 功能包括查验通知单操作日志管理、物价参数操作日志管理、系统参数维护、系 统人员管理、查验通知单查询、组织机构管理。

登录首页:

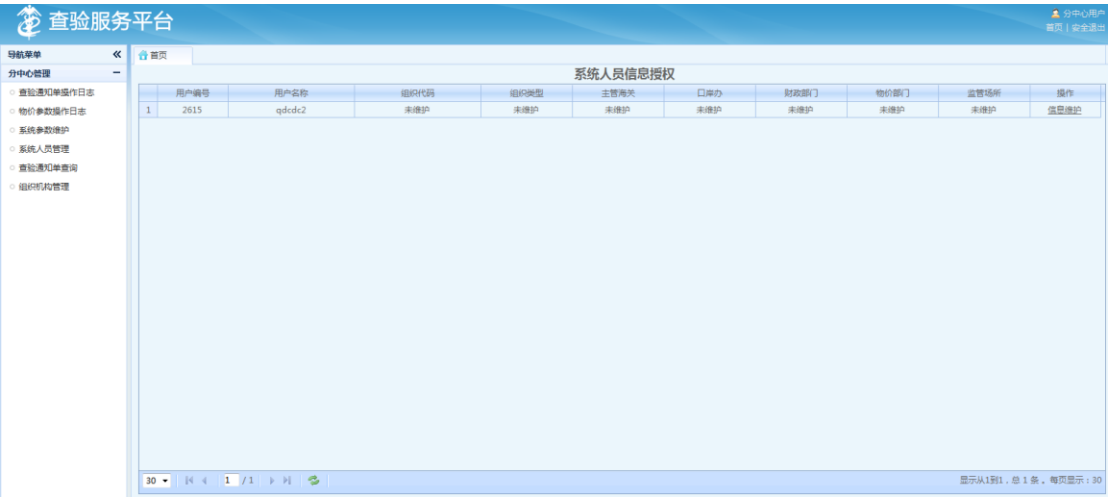

# <span id="page-24-1"></span>**11.1** 查验通知单操作日志

系统管理员可以查看平台中所有查验通知单相关的操作日志。包括新增、删 除、确认等所有操作。

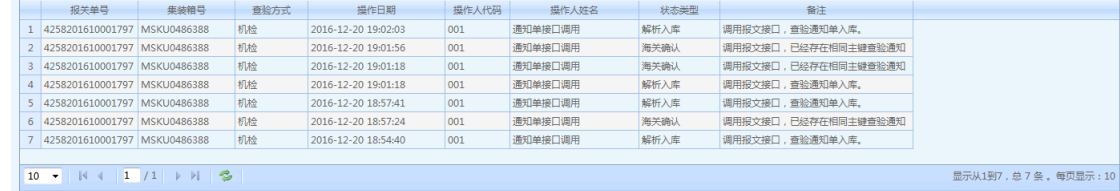

# <span id="page-24-2"></span>**11.2** 物价参数操作日志

系统管理员可以查看平台中所有物价参数相关的操作日志。

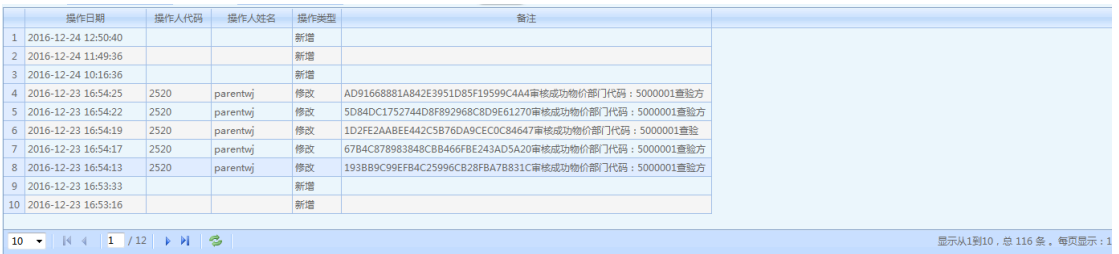

# <span id="page-25-0"></span>**11.3** 系统参数维护

#### **11.3.1** 查询

系统管理员根据参数类型、参数值、是否可用查询所有的系统参数。

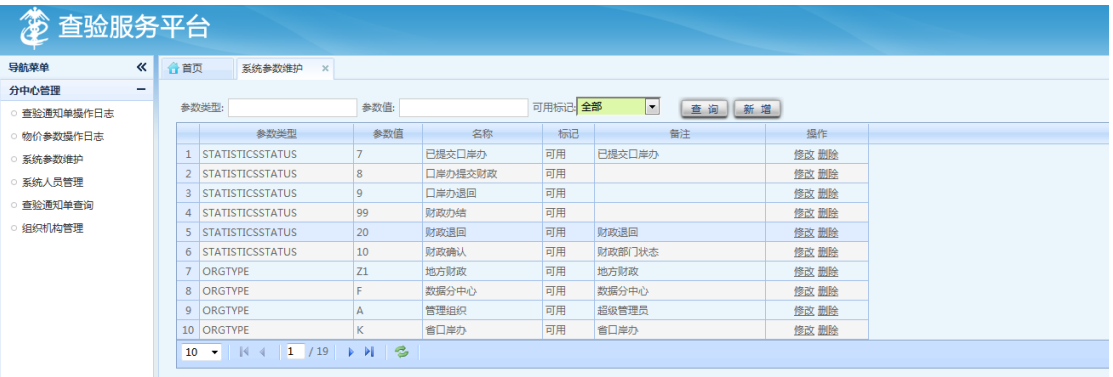

### **11.3.2** 新增

点击新增按钮,可以添加系统参数。其中参数类型、参数值、参数名称、可 用状态为必填字段。

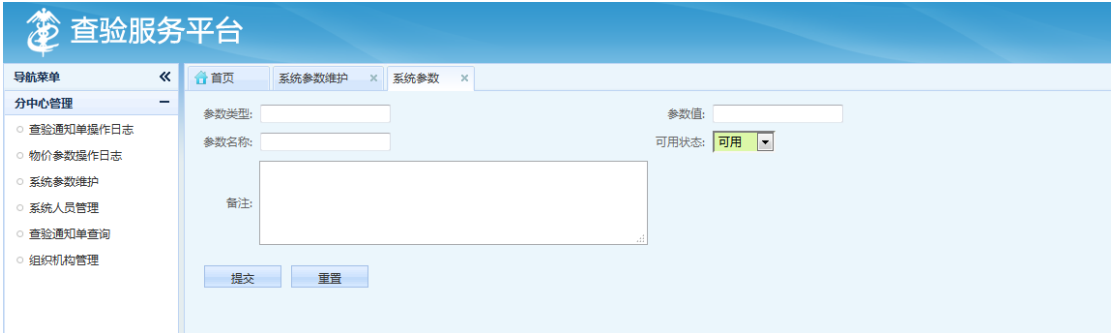

# <span id="page-26-0"></span>**11.4** 系统人员管理

### **11.4.1** 查询

系统管理员根据用户名、组织机构代码、组织机构类型、是否可用,查询平 台用户列表。

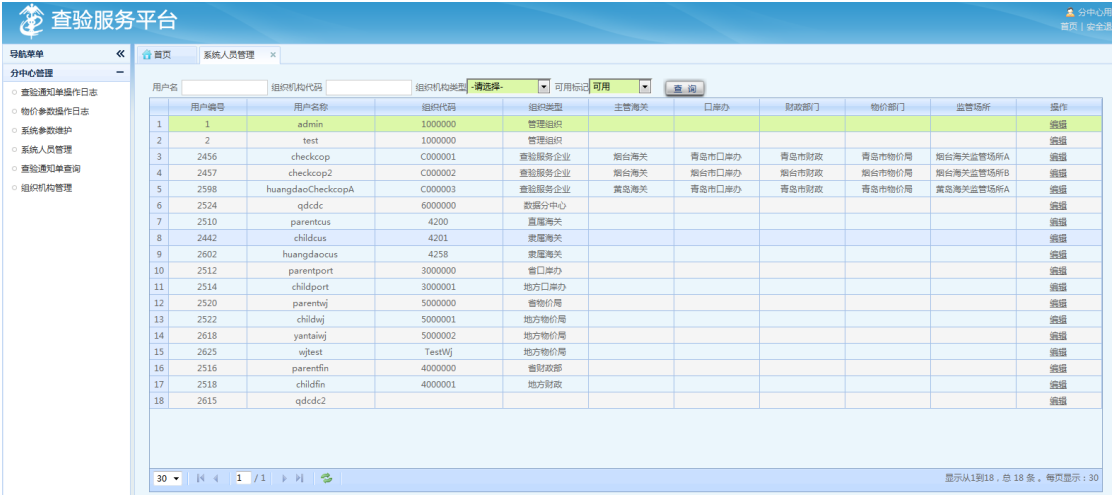

#### **11.4.2** 编辑

点击编辑,可以对用户的组织机构信息进行修改完善。

(1)查验服务企业用户信息完善,其中红色\*号对应的字段为必填。

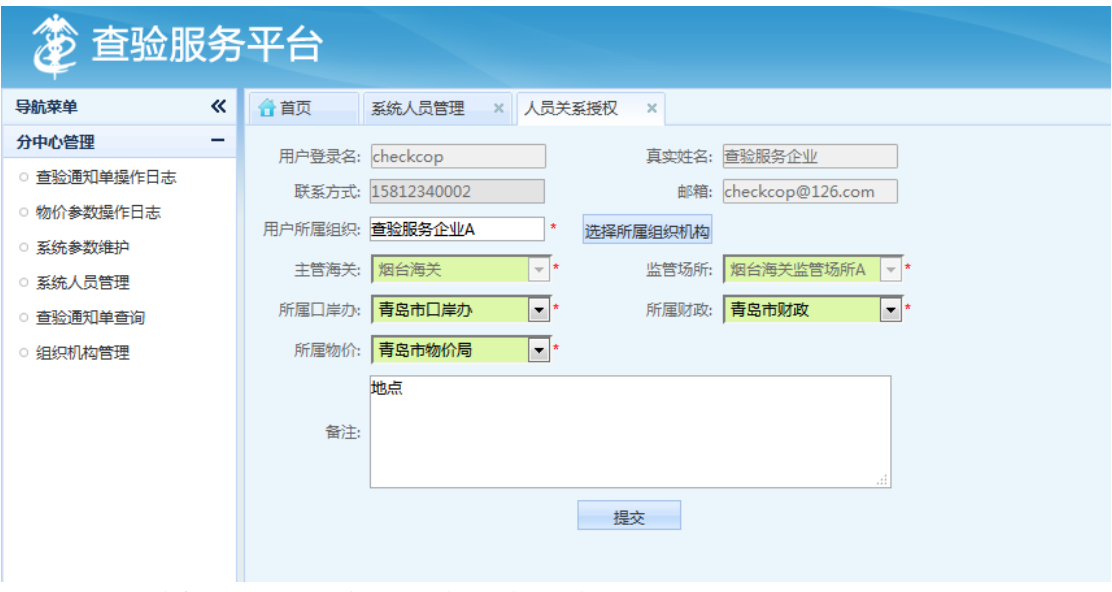

(2)其他类型的用户,平台只维护其所属的组织。

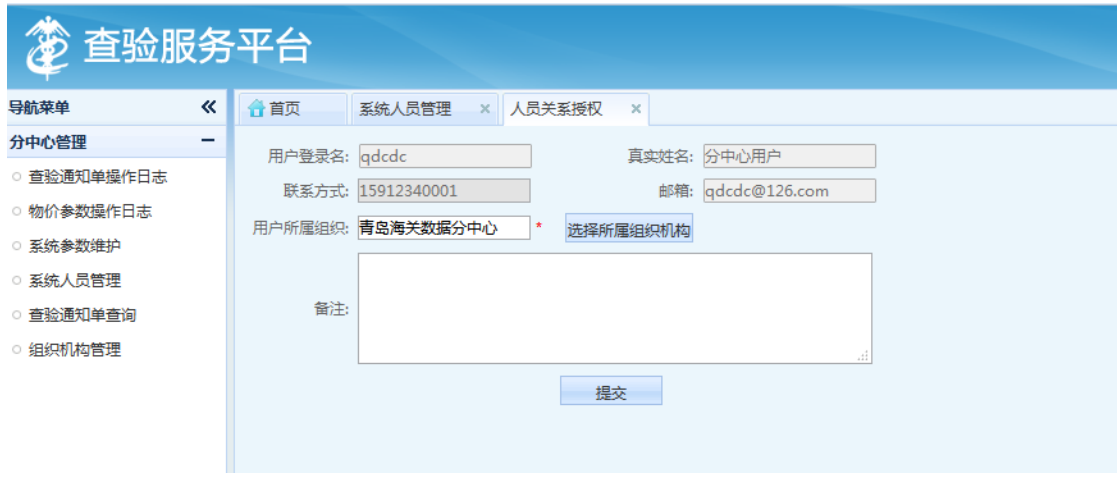

# <span id="page-27-0"></span>**11.5** 查验通知单查询

系统管理员可以根据统计起止时间、查验服务企业、主管海关、单据状态、 口岸办查询平台中所有的查验统计报表及详情信息。

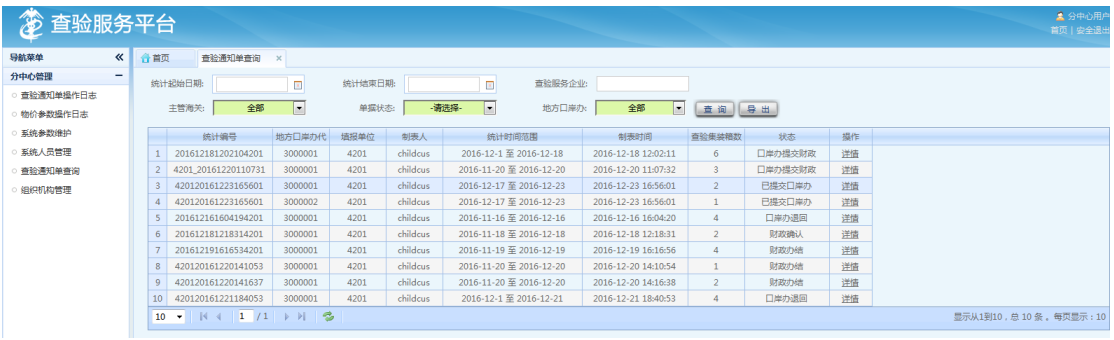

# <span id="page-27-1"></span>**11.6** 组织机构管理

组织机构关系,如图:

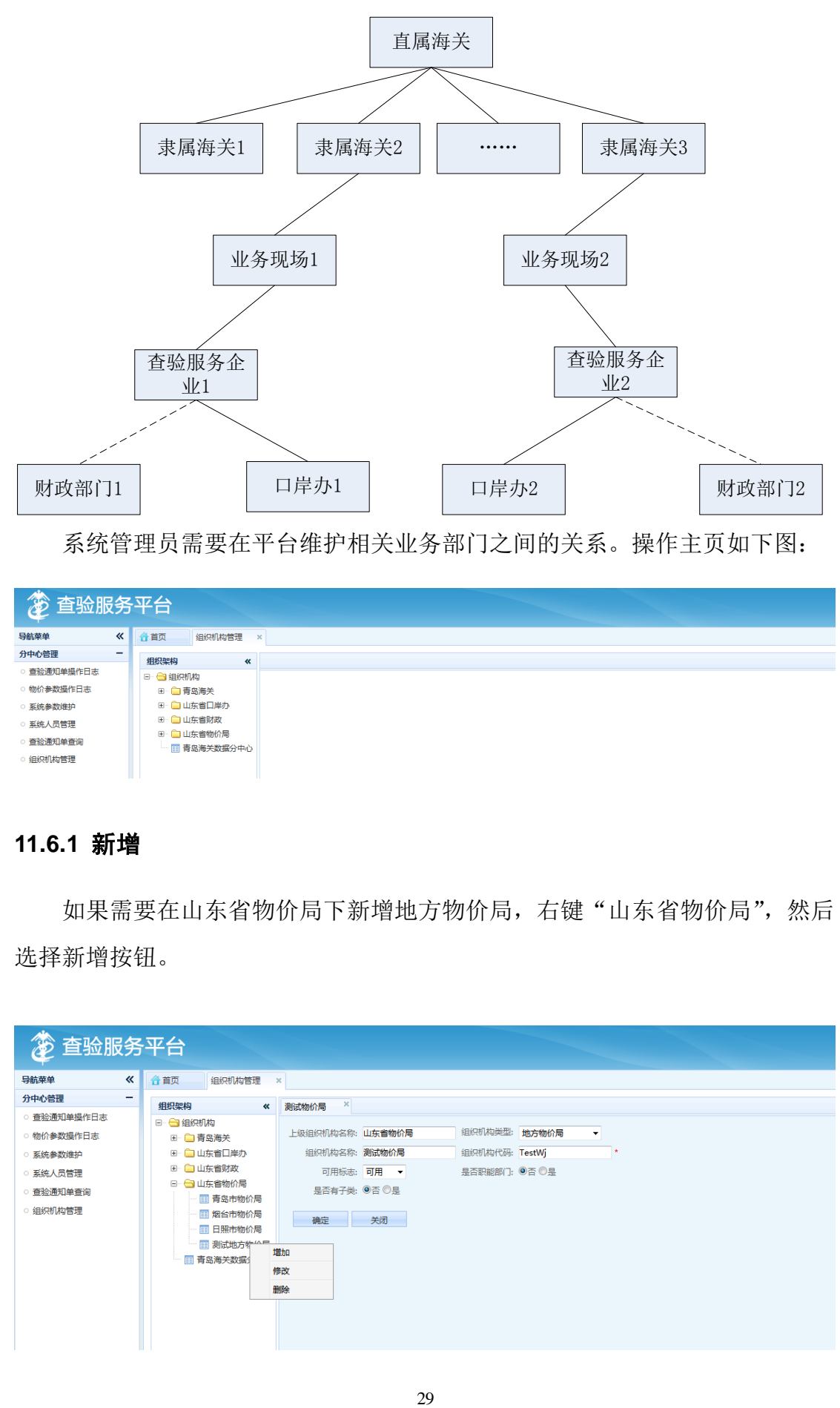

系统管理员需要在平台维护相关业务部门之间的关系。操作主页如下图:

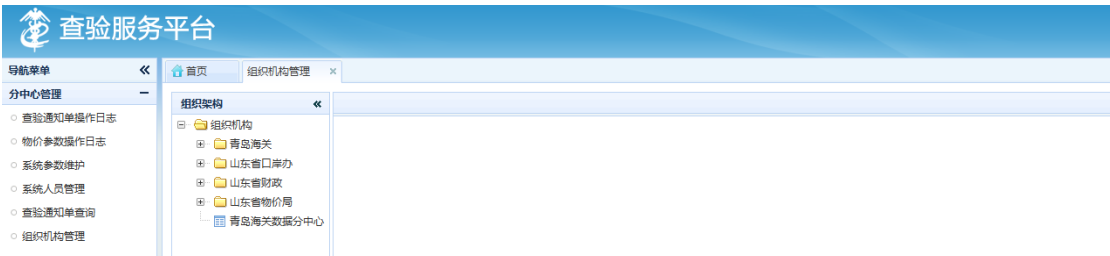

#### **11.6.1** 新增

如果需要在山东省物价局下新增地方物价局,右键"山东省物价局",然后 选择新增按钮。

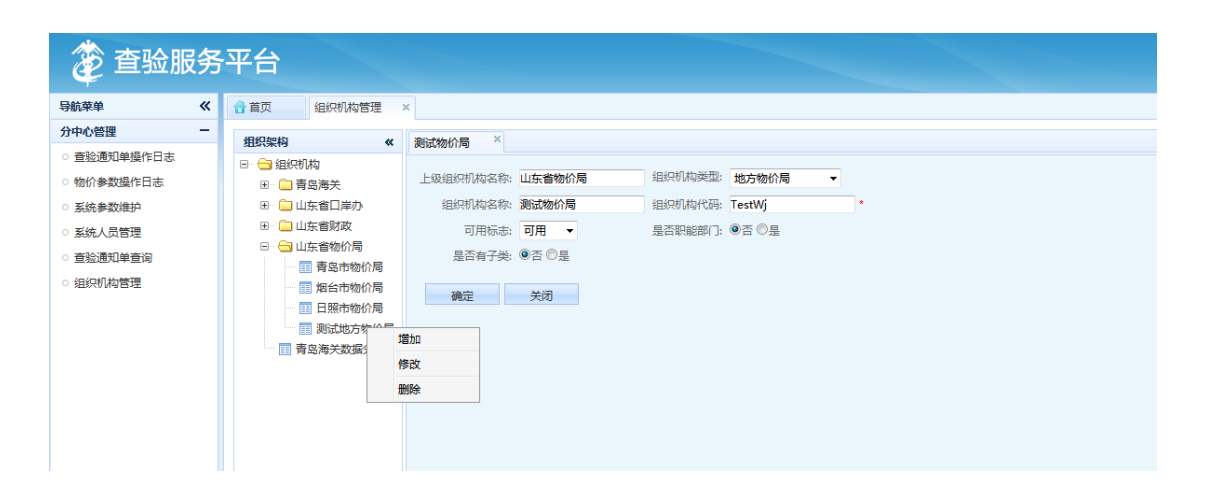

### 平台弹出对话框:

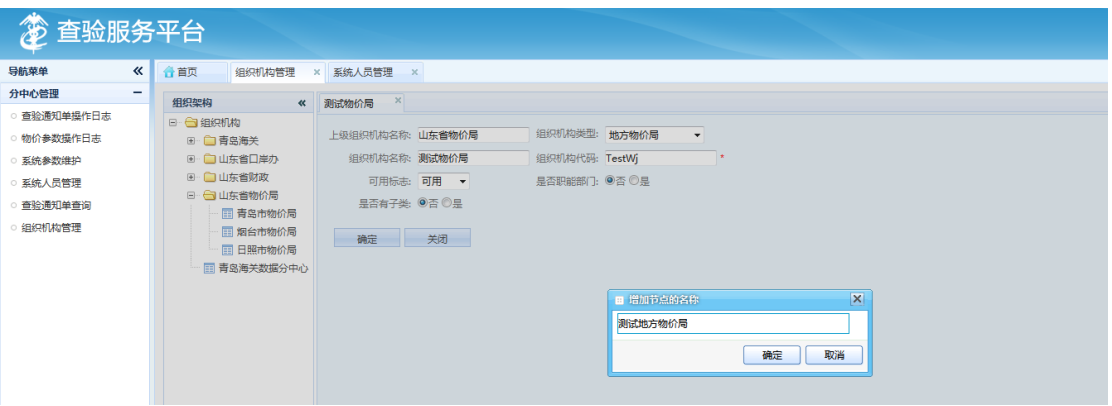

填写地方物价局名称,点击确定,平台跳转新增页面,用户维护相关部门信

# 息。其中组织机构代码为必填。

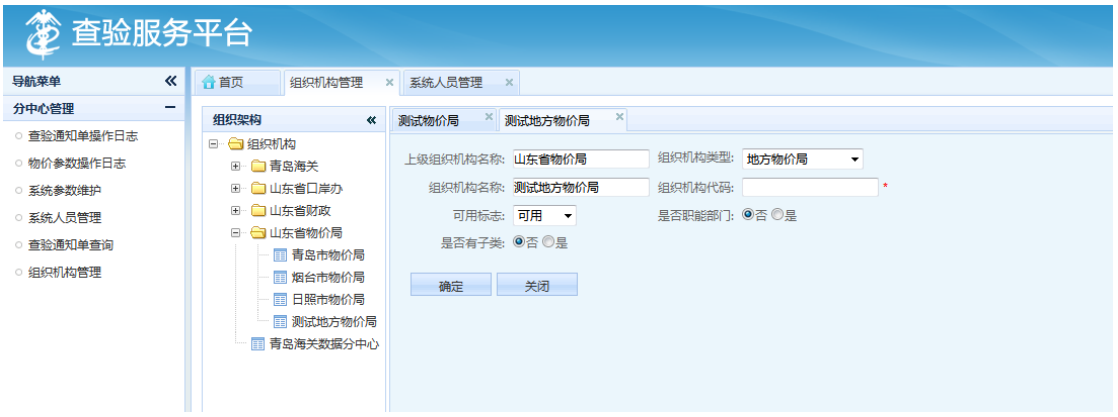

# **11.6.2** 修改

右键需要修改的部门名称,选择修改按钮。平台跳转页面,加载当前部门的 相关信息,用户机进行修改

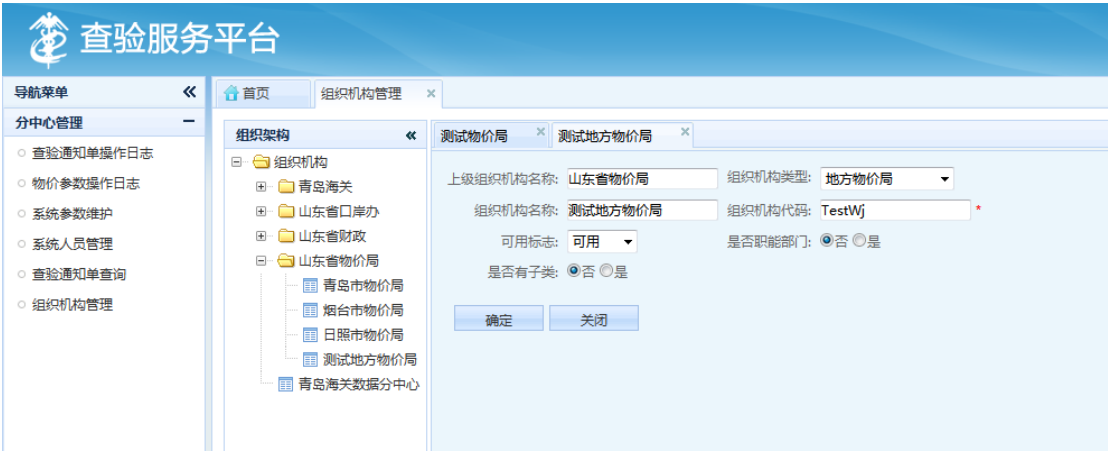

### **11.6.3** 删除

右键需要删除的部门名称,选择删除按钮,进行删除。

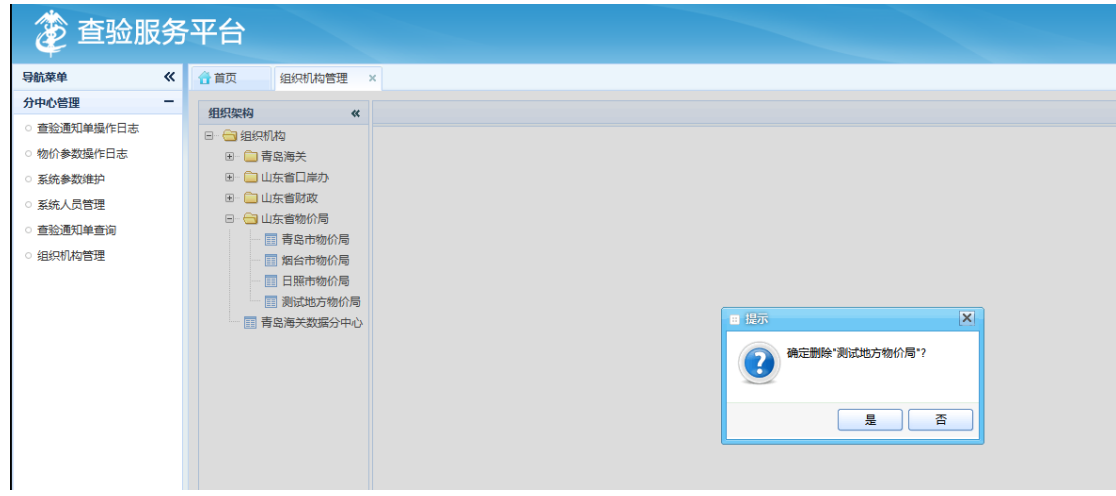

如果删除的当前部门,存在子部门,平台不允许删除。例如删除"山东省物

价局"

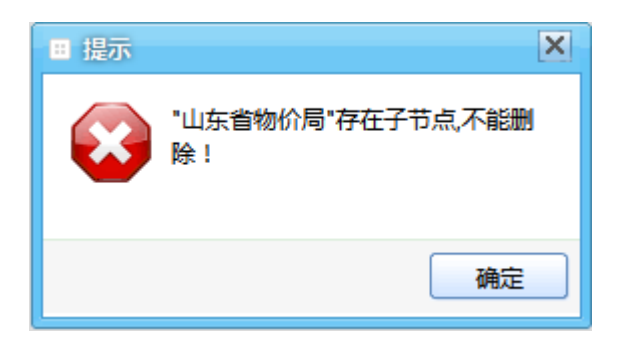